**فصل پنجم**

# **ǯاربرد فرمهاي آماده**

**هدفهای رفتاری:پساز آموزشاينفصل، هنرجو میتواند:**

**دليلاستفادهاز فرمهایآماده را بيانكند؛**

**Printer،Color،File ازانواعمختلففرمهاوكادرهایمحاورهایآمادهمانند**

**و غيرهدر برنامههایخوداستفادهكند؛**

- **مفهوم رابط چندسندیراشرح دهد؛**
- **پروژههايی ايجاد كند كه از رابط چندسندی استفادهمیكنند.**

# **۱ــ ۵ ــ فرمهاى آماده**

ويژوال بيسيک داراى تعدادى فرم آماده (از پيش تعريف شده) است که استفاده از آنها سبب

صرفهجويى در زمان کدنويسى مىشود. از فرمهاى آمادة ويژوال بيسيک، مىتوان براى دسترسى به دادهها، کادر About، صفحههاى الگو و کادرهاى ورود، استفاده کرد.

 Add ٔ از منوى Project گزينه Form را انتخاب کنيدتا کادر محاورهاى مربوطه باز شود. در اين کادر محاورهاى، انواعمختلففرمهاىآمادهوجوددارد. فرم

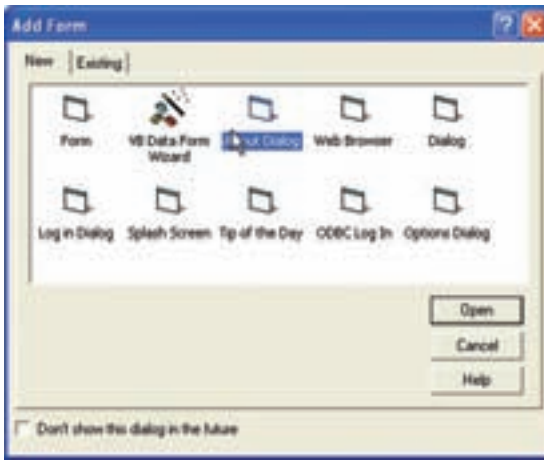

موردنظررا انتخابکنيد (شکل ۱ــ ٥). **شکل ۱ــ ٥ــ مىتوان فرمهاى آماده يا Wizard Form را در کادر محاورهاى Form Add انتخاب کرد.**

در صورتى که مىخواهيدکادرمحاورهاى About را به پروژه اضافه کنيد، درکادرمحاورهاى Form Add روى Dialog About کليککنيد (شکل۲ــ ٥ يکفرم Dialog About را نشان مىدهد). نهتنهاويژوال بيسيک، فرمرا به پروژه اضافه مىکند، بلکه بخشى ازکدهايى راکهوظايفاصلى فرمرا دربر مىگيرند نيز درج مىکند. About Dialog کدى را ارايه مىکند که نام برنامهٔ کاربردى و اطلاعات نسخه را همانطور که در کد زير مشاهده مىکنيد گزارش مىکند :

Private sub Form\_load() Me.caption ="About" & App. Title LbLVersion. caption = "Version" & App. Major  $\&$ "." & App. Minor $\&$ "." LbLTitle.Caption = App.Title End Sub

در اين كد كنترل APP' به پروژه جاري و كنترل Me به فرم جاري اشاره ميكند. کادر محاورهاى About کل کد و فراخوانى API ٬ ويندوز را، که براى گزارش اطلاعات سيستم کاربر موردنياز است، ارايه مىکند. (در صورتى که مىخواهيدکداطلاعات سيستم را مرور کنيد، فرم About Dialog را به پروژهٔ جدیدی اضافه کنید و کد تحت دکمهٔ System Info را مشاهده کنید .)<br>-

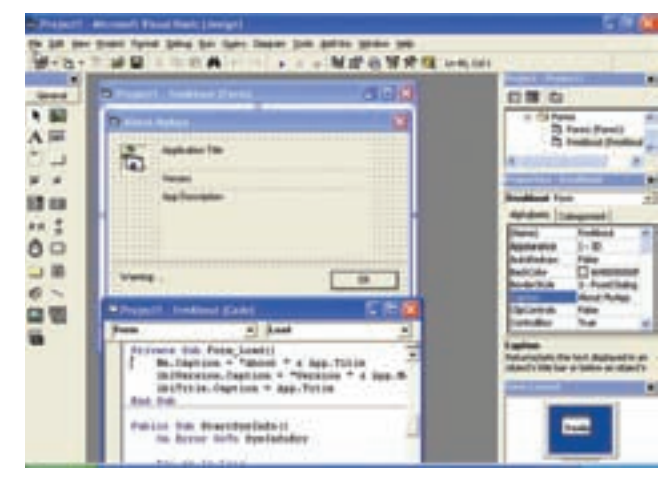

**شکل۲ــ ٥ــکادرمحاورهاى About کهبههمراه ويژوال بيسيکارايهمىشودکدىراکهنامبرنامه و اطلاعات نسخه و به همين ترتيب اطلاعات سيستم کاربررا گزارش مىکند، ارايه مىدهد.**

> ١ــ در فصل ٨ توضيح آن آمده است. ٢ــ در برنامهسازی ٣ با انواع توابع API آشنا خواهيد شد.

### **۲ــ۵ ــ کنترل Dialog Common**

بعضى مواقع ممکن است بخواهيد برنامهاى بنويسيد که کاربران بتوانند نام فايل را تعيين کنند، قلمها و رنگها را انتخاب کنند و چاپگر را کنترل نمايند. اگرچه مىتوانيد کادرهايى محاورهاى ايجاد کنيد که اين وظايف را مديريت کنند ولي نياز به انجام اين کار نيست. ويژوال بيسيک، کنترل Common Dialog را ارايه مىکند که به سادگى مىتوان به کمک آن کادرهاى محاورهاى آماده را براى بهدست آوردن اطلاعات کاربر، نمايش داد. اين کادرهاى محاورهاى براى کاربران آشنا هستندو همانهايى هستندکه خود ويندوز بهکار مىبرد. با استفاده از کنترل Dialog Common، به چهار کادر محاورهاى ويندوز دسترسى خواهيدداشت:

 **(Open ,Save (File**، به کاربر امکان انتخاب فايل براى باز شدن يا انتخاب نام فايل براى ذخيرة اطلاعات را فراهم مىكند.

**Font**، امکان انتخاب قلم و تنظيم مشخصههاى قلم موردنظر را فراهم مىکند.

 **Color**، امکان انتخاب رنگ يا ايجاد رنگ سفارشى براى استفاده در برنامه را ارايه مە كند.

**Print**، امکان انتخاب چاپگر و تنظيم چندين پارامتر چاپگر را فراهم مىکند.

براىاستفاده ازکنترل Dialog Common، ابتدا بايدآن را با انتخاب (Common Microsoft 6.0 Control Dialog ( از کادر محاورهاى Components) انتخاب Components از منوى Project (به پروژه اضافه کنيد. بعد از اضافه کردن کنترل Dialog Common به جعبه ابزار، روى کنترل کليک و شبيه کنترل هاى ديگر، روى فرم ترسيم کنيد. اين کنترل، مانند يک نشانه روى فرم ظاهر مىشود و در زمان اجرا، قابل رؤيت نيست. ولى هنگامى که کد، Dialog Common را فراخوانى کند، کادر محاورهاى خاصى ظاهر مىشود.

در ادامه، هرکدام از کادرهاى محاورهاى مربوط به اين کنترل را شرح مىدهيم. براى هر کادر ٔ Properties يا کادرمحاورهاى Property محاورهاى، بايد مشخصههاى کنترل را از طريق پنجره Pages تنظيم کنيد. کادر محاورهاى Pages Property دسترسى ساده به مشخصههاى موردنياز براى هرنوع کادر محاورهاى را ارايه مىکند (شکل ۳ــ ٥). براى دسترسى به اين کادر محاورهاى، ٔ Custom مربوط به کنترل Dialog Common ٔ مقابل مشخصه ٔ Properties روى سه نقطه درپنجره کليک کنيد.

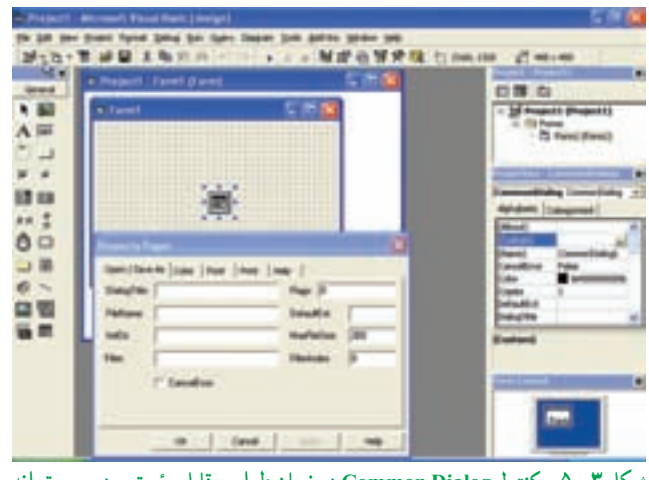

**شکل ۳ــ ٥ــ کنترل Dialog Common درزمان طراحى قابل رؤيت بوده و مىتواند با استفاده از Pages Property پيکربندى شود.**

# **۳ــ۵ ــ بازيابى و ذخيرۀ اطلاعات پرونده**

کاربرد اصلی کنترل Common Dialog فراهم کردن امکان انتخاب نام پرونده به دو منظور بازکردن و ذخيره کردن پرونده است. حالت باز کردن پرونده، به کاربر امکان تعيين نام پرونده براى بازيابى و استفاده در برنامه را مىدهد. حالت ذخيرة پرونده به كاربر امكان مىدهد تا نامى را براى ذخيرة اطلاعات تحت يک پرونده، فراهم کند. شکل ۴ــ ٥ کادر محاورهاى با مؤلفههاى اصلى را نشان مىدهد.

کادرهاى محاورهاى Open و Save شبيه هم هستند. براى باز کردن يک پرونده موجود، از متد ShowOpen کنترل Common Dialog استفاده کنيد. (اين متد، کادر محاورهاى نشان داده شده در شکل ۴ــ ٥ را نشان مىدهد.) از اين متد، به صورت زير استفاده کنيد:

CommonDlgl.ShowOpen

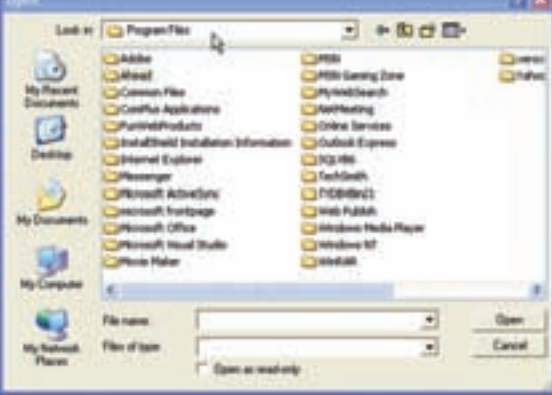

**شکل ۴ــ ٥ــ Dialog Common به کادرهاى محاورهاى پروندهاى ويندوزدسترسى دارد.**

براى بازکردن کادر محاورهاى As Save بايداز متد ShowSave استفاده کرد. براى محدود كردن نوع پروندهها مثل پروندههاى متنى يا سند در كادرهاى محاورهاى پروندهاى، از مشخصهٔ Filter کنترل Common Dialog استفاده کنید. این مشخصه را میتوان در زمان طراحی از طريق کادر محاورهاى Pages Property يا در زمان اجرا با دستور زير تنظيم کرد: ControlName.Filter = "description|filtercond"

- ControlName نام تعيين شده براى کنترل Dialog Common است.
	- Filter نام مشخصه است.

نـکـتـه

**دقت كنيد كه قبليا بعد از علامت پايپ ( | )،فضایخالیقرارندهيد. درصورتی كه اين كار را انجام دهيد، ممكن است ليست فايل مورد نظر را بهدست نياوريد.**

 description شرحى از انواع پروندههايى است که بايد نشان داده شوند. مثالهايى از اين شرح،عبارتانداز:''Files Text ''،''Documents Word ''و ''Files All''، خط عمودى (علامت پايپ) بايد وجود داشته باشد.

 Filtercond فيلتر واقعى پروندههاست. اين فيلتر را به صورتهاى txt.٭، doc.٭ و ٭.٭ بهکار ببريد.

اگر از دستور انتساب فوق استفاده کنيد، بايد فيلتر را داخل زوج کوتيشن ( '' '') قرار دهيد ولي در صورت استفاده از کادر محاورهاىPages Property نيازى به اين کار نيست.

مىتوان چندين فيلتر را با هم بهکار برد و بين اين فيلترهاى مختلف، بايدازعلامت پايپ استفاده کرد. مثال زير را درنظر بگيريد:

Commondlg1. Filter = "Text Documents  $|*.txt|$  All Files  $(*.*)|*.$ \*"

کادرترکيبى Type of File در شکل ۴ــ ٥ کدفوق راکه بهکنترل Dialog Common اعمال براى Common Dialog کنترل Filename ٔ شده است نشان مىدهد. بعدازتنظيمفيلتر، ازمشخصه بازيابى نام فايلى که کاربر انتخاب کرده است، استفاده کنيد:

 $MyFileName$ \$ = Commond 1g1. FileName

مىخواهيم از کادر محاورهاى File براى انتخاب و باز کردن يک پرونده استفاده کنيم. مراحل کار به صورت زير خواهدبود: ٔ جديدى را شروع کنيد. ۱ــ پروژه ًشرح داده شد، به جعبه ابزار اضافه کنيد. ۲ــ کنترل Dialog Common را همانطور که قبلا ۳ــ روى فرم کنترلهاى label، Button Command و Dailog Common اضافه کنيد. ٔ چپ ٔ فرمان قرار دهيد. هر دو کنترل را به گوشه ۴ــ کنترل برچسب را در بالاى کنترل دکمه بالاى فرم، منتقل کنيد. ٔ فرمان، دوبار کليک کنيدتا روال رويداد Click\_Commandl ايجاد شود. ۵ ــ روى دکمه ۶ــ کد زير را به اين روال اضافه کنيد: ''٭.٭ | (٭.٭) Files All =''Filter.CommonDialogl 01 02 CommonDialogl.ShowOpen 03 If CommonDialogl. FileName<>'''' Then 04 LabeLl.Caption = CommonDialogl.FileName 05 Else 06 LabeL1. Caption = ''No file selected'' 07 End If مثال ۱ــ۵

خط،۱ فيلترى را براى نمايش تمام پروندهها در يک پوشه، اعمال مىکند. خط ،۲ کادر محاورهاى Open را نمايش مىدهد. کاربران مىتوانندپروندهاى را انتخاب کرده و روىOpen کليک کنند يا هيچ پروندهاى را انتخاب نکرده و روى Cancel کليک کنند. براساس اين انتخابها، ويژوال بيسيک مقدارى را در مشخصهٔ FileName کنترل Common Dialog قرار مى دهد .

عملکرد اين کدبه صورت زير است:

خطوط ۳ تا ۷، مقدار مشخصهٔ FileName را بررسی میکنند و در صورت انتخاب پرونده، نام آن در مشخصهٔ Caption برچسب قرار مىگيرد و در غير اينصورت، پيغام No File Selected نوشته مىشود.

### **۴ــ۵ ــ انتخاب اطلاعات قلم**

تنظيم کنترل Dialog Common براى نمايش کادر محاورهاى Font شبيه نمايش کادرهاى محاورهاى پروندهاى است.

ٔ اولين گام در استفاده از کنترل Dialog Common براى مديريت قلمها، مقداردهى مشخصه ٔ Flags است. اين مشخصه به کنترل Common Dialog بيان مى کند که آيا مى خواهيد قلمهاى صفحهٔ نمايش، قلمهاى چاپگر و يا هر دو را نمايش دهيد. مشخصهٔ Flags مىتواند يكى از سه ثابت زير را داشته باشد:

| مقدار | ناىت              | مجموعهٔ قلم       |
|-------|-------------------|-------------------|
|       | cdlCFScreenFonts  | قلمهاي صفحه نمايش |
|       | cdlCFPrinterFonts | قلمهاي چاپگر      |
|       | cdCFBoth          | هر دو مجموعه      |

**جدول ١ــ ٥ ــ مقادير مشخصه Flags درکادرمحاورهای Font**

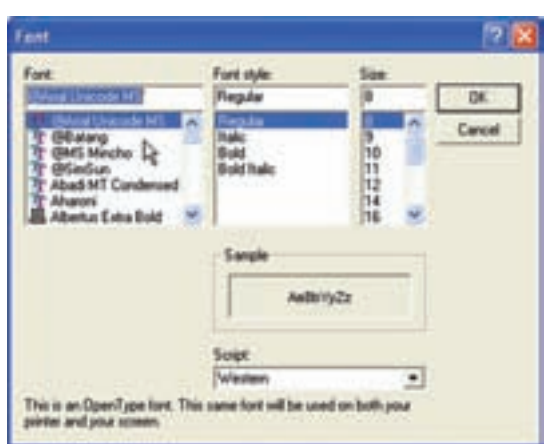

**شکل ۵ــ ٥ــ کادرمحاورهاى Font امکان انتخاب قلمهارا به کاربر مىدهد.**

نـکـتـه

**اگراز كنترل Dialog Common برایانتخابقلمها استفاده میكنيدو مقداری را برای مشخصۀ Flags تنظيم نكردهايد، پيغام خطايی را دريافت خواهيد كرد مبنی بر اين كه هيچ قلمی نصب نشده است.** ٔ Flags را از محيط طراحى با استفاده از کادر محاورهاى Property مىتوان مقدار مشخصه Pages يا از درون برنامه با دستور انتساب تعيين کرد. بعد از تعيين مشخصهٔ Flags، مىتوان کادر محاورهاى Font را با متد ShowFont اجرا کرد که داراى شکل کلى مانند متد Open Show است که قبلاً شرح داده شده است.

اطلاعات قلمهاى انتخاب شده در مشخصههاى کنترل قرار داده مى شود. جدول ۲ــ ۵ مشخصههاى کنترل و صفات قلم را نشان مىدهد.

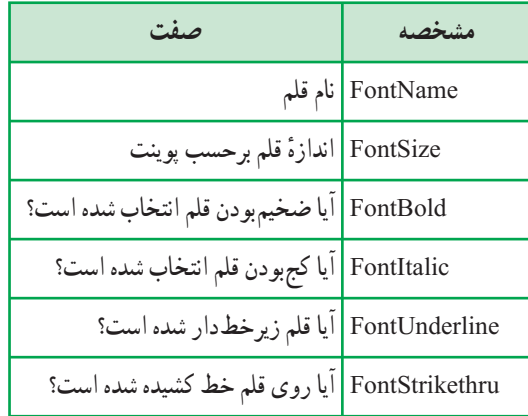

**جدول ٢ــ ٥ ــ مشخصههای کنترل که صفات قلم را ذخيره میکنند**

اطلاعات قلم مى تواند براى تعيين قلم هر نوع کنترلى در برنامه يا حتى شىء Printer مورد استفاده قرار گيرد. کد زير نشان مىدهد که اطلاعات قلم چگونه بهدست آمده و براى تغيير قلمها در کادر متن txtsample استفاده مىشود.

Commondlg1 is the name of a common dialog

Commondlg1.ShowFont

txtSample.FontName = Commondlgl.FontName

txtSample.FontSize = Commondlgl.FontSize

txtSample.FontBold = Commondlgl.FontBold

txtSample.FontItalic = Commondlgl.FontItalic

txtSample.FontUnderline = Commondlg1.FontUnderline

txtSample.FontStrikethru = Commondlgl.FontStrikethru

تمرين ١ــ :٥ **برنامهای بنويسيد كه دارای كادر متن و دكمۀ انتخاب فونت باشد و كاربر بتواند نوع و اندازه و Style فونت كادر متن را تعيين كند.** 

**٥ ــ ٥ ــ انتخاب رنگها**

کادر محاورهای Color امکان انتخاب رنگ@ایی برای رویه یا زمینهٔ فرمها یا کنترلها فراهم مىکند (شکل۶ــ ٥). کاربران مىتواننديک رنگ استانداردرا انتخاب کرده يارنگ سفارشى را ايجاد و انتخاب کنند.

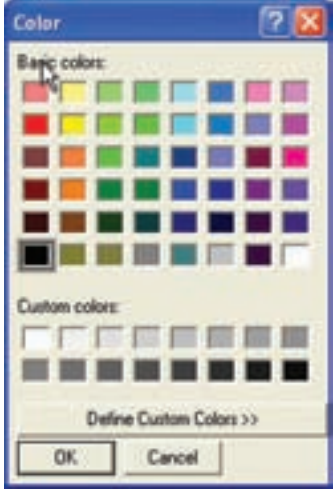

**شکل ۶ــ ٥ــکادرمحاورهاى Color امکان انتخابرنگى براىاستفاده دربرنامهرا به کاربران مىدهد.**

ٔ Flags آن براى فعال کردن کادر محاورهاى Color در کنترل Dialog Common، مشخصه را با ثابت cdLccRGBInit مقداردهى و سپس متد ShowColor را فراخوانى کنيد. هنگامى که کاربران رنگى را از کادر محاورهاى انتخاب مىکنند، مقدار رنگ در مشخصهٔ Color کنترل، ذخيره مىشود. کد زير، چگونگي تغيير رنگ زمينهٔ فرم را نشان مىدهد :

CommonDlgl.Flags = cdLccRGBInit CommonDlgl.ShowColor

تمرين ۲ــ:٥ **به مثال ١ــ ٥ دكمهای برای انتخاب رنگ متن در TextBox اضافه كنيد.**

# **۶ــ ٥ ــ تنظيم گزينههاى چاپگر**

کادر محاورهاى Print به کاربران امکان انتخاب جاپگر و تعيين گزينهها براى فرآيند چاپ را ارايه مىکند. اين گزينهها شامل تعيين کلصفحات، محدودهاى ازصفحات يا بخش انتخاب شده براى چاپ است. همچنين گزينههايى براى تعيين تعداد کپىهاى چاپى و چاپ در يک پرونده نيز وجود دارد.

براىاجراىکادرمحاورهاى Print،بايدمتد ShowPrinter را اجراکرد (شکل٧ــ ٥). کاربران مىتوانند در اين کادر محاورهای چاپگر را از ليست Name انتخاب کنند که شامل تمام چاپگرهاى نصب شده در ويندوز است. زير ليست Name خط Status قرار دارد که وضعيت فعلى چاپگر انتخاب شده را بيان مىکند.

کادرمحاورهاى Print اطلاعات دريافتى ازکاربران را درمشخصههاى کادرمحاورهاى برمىگرداند. مشخصههاى FromPage و Page To، صفحات شروع و پايان خروجى چاپى را بیان میکنند. مشخصهٔ Copies تعداد کپیهایی را که کاربران میخواهند چاپ کنند نشان مى دهد .

با استفاده از کادر محاورهای Print تنها می توان چاپگر و نحوهٔ چاپ را انتخاب کرد ولی دادهها<br>. برای چاپ به چاپگر ارسال نمیشود برای ارسال دادهها به چاپگر باید از شیء Printer' استفاده کرد.

برنامههاى کاربردى MDI داراى ظاهر يکسان و هماهنگ بوده و کار کردن با آنها نسبت به برنامههاى SDI) تکسندى) سادهتر خواهدبود. دربرنامههاى SDI تمامپنجرههامستقل ازهمديگرند. اغلب برنامهنويسان ترجيح مىدهند که از برنامههاى کاربردى MDI استفاده کنند. برنامههاى NotePad و Pbrush نمونههايى از برنامههاى تکسندى هستند.

١ــ شیء Printer و متدهای آن در برنامهسازی ٣ شرح داده شده است.

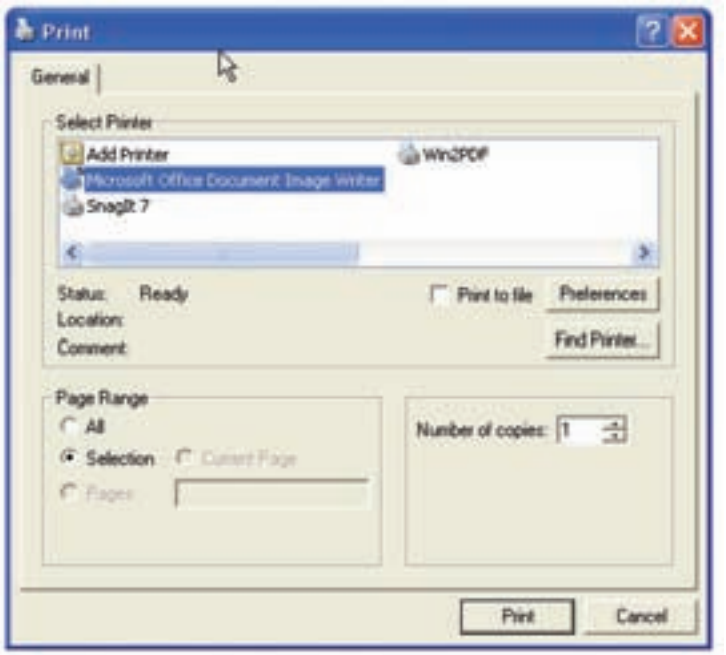

**شکل ۷ــ ٥ــ کادرمحاورهای print امکان انتخاب چاپگر و تنظيمات آن را به کاربر میدهد.**

کدزير چگونگی استفاده از کادر محاورهای print را نشان میدهد. در اين کدتنظيمات انجام شده توسط کاربر روی برچسب LblPrint نمايش داده میشود.

Dim BeginPage, EndPage, NumCopies, I, strs

CommonDlg1. ShowPrinter 'Display Print dialog box

'Get user-selected values

BeginPage = CommonDlg1. FromPage

EndPage = CommonDlg1. Topage

NumCopies = CommonDlg1. Copies

'display user-selected values

strs = ''begin page: ''& BeginPage

strs = strs  $\&$  "end page: "  $\&$  EndPage

strs = strs  $\&$  "num copies: "  $\&$  NumCopies

LblPrint. Caption = strs

**۷ــ۵ ــ ايجاد برنامۀ کاربردى چندسندى ساده**

ٔ MDI سرنام کلمات Interface Document Multiple) رابط چند سندى) است. يک برنامه MDI) چندسندى)، برنامهاى است که میتواند همزمان چندين سند باز داشته باشد و روی آنها کار کند. Microsoft Word و Microsoft Excel مثالهايي از برنامهٔ کاربردی چندسندی هستند.

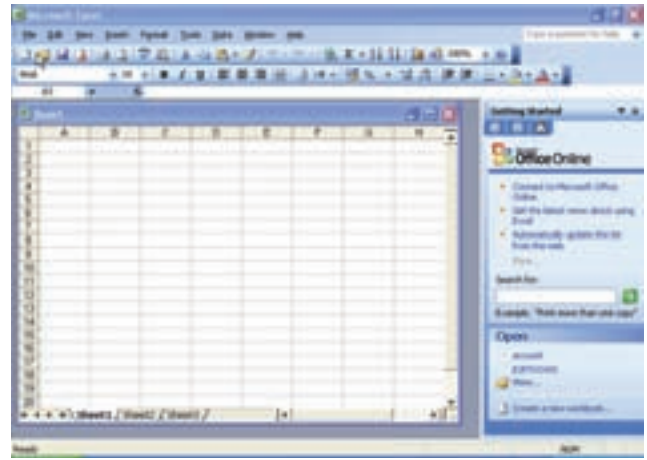

**شکل ۸ــ ٥ــ Excel Microsoft مثالى ازيک برنامۀ کاربردى MDI است.**

ٔ کاربردى در ويژوال بيسيک يک شىء MDI به نام MDIForm تعريف کرده است. يک برنامه VB مىتواند فقط شامل يک شىء MDIForm باشد ولى مىتواند چندين فرم ديگر داشته باشد که بعضى ازآنها فرزند شىء MDIForm بودهوبعضى ديگر پنجرههاى مستقل هستند. پنجرههاى فرزند يک MDIForm منوى خاص خودشان را نمىتوانند داشته باشند و به جاى آن، پنجرههاى فرزند ٔ منوى فرم MDI پدرشان کنترل مىشوند. اگر منويى را به فرم فرزند MDI اضافه کنيد، در بهوسيله زمان اجرا داخل فرم فرزند MDI قابل رؤيت نخواهد بود. منوى فرزند فعال در پنجرة پدر در محلى از منوى پدر، ظاهر مىشود.

#### نـکـتـه

**مىتوانند Timer و Picture Box ،Common Dialog كنترلهاىمحدودىمانند بهطور مستقيم روى فرم MDI قرار بگيرند. بنابراين، براى قرار دادن كنترلهاى ديگر روى فرم MDI بايد يك كنترل Box Picture روى فرم قرار داد و سپس كنترلهاى موردنظر را داخل آن استفاده كرد.** پژوهش : **بررسى كنيد كه آيا كنترلهاى ديگرى وجود دارند كه بتوان بهطور مستقيم روى فرم MDI قرار داد؟**

مثال ۲ــ۵ ۱ـــ پروژهٔ جدیدی را شروع کنید و نام آن را SimplMDI.VBP قرار دهید. ۲ــ فرم پيشفرض پروژهرا به frmChild تغيير نام دهيد. پرونده فرم را با همين نام ذخيره کنيد. ٔ Form MDI Add را انتخابکنيدتا يکفرم MDI بهپروژه اضافه ۳ــ ازمنوى Project گزينه شود. فرم MDI را به mdiMain تغيير نام دهيدو با همين نام ذخيره کنيد.

ٔ MDIchild فرم frmChild را با true مقداردهى کنيد تا بهعنوان فرم فرزند ۴ــ مشخصه mdiMain محسوب شود.

۵ــ کليدهاى E+Ctrl را فشار دهيدتا Editor Menu باز شود.

 Name ٔ ۶ــ مانند شکل ۹ــ ٥ منويى را براى فرم mdiMain ايجاد کنيد. مقادير مشخصه و Caption منو و گزينههاى منو را مطابق جدول ۳ــ۵ تعيين کنيد. مطمئن شويد که کادر علامت WindowList براى mnuWindow انتخاب شده باشد.

 General ٔ ٔ Properties SimplMDI را انتخاب کنيد. در صفحه ۷ــ ازمنوى Project گزينه کادر محاورهای Project Properties، از ليست بازشوی Startup Object گزينهٔ mdiMain را انتخاب کنيد (شکل ۱۰ــ ٥).

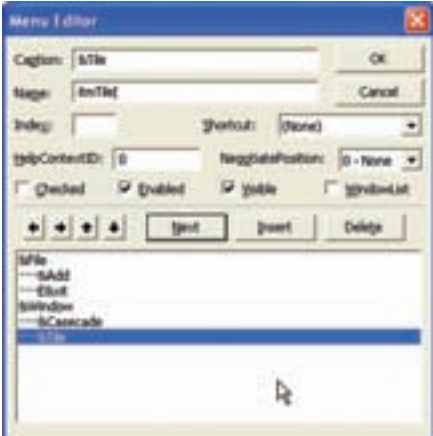

**شکل ۹ ــ ٥ــ منوهايى را با استفاده از Editor Menu براى يک برنامۀ کاربردى MDI ايجاد کنيد.**

### **جدول ۳ــ ٥ ــ مشخصات منوی SimplMDI**

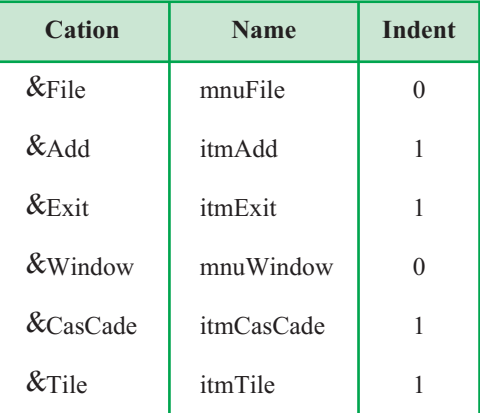

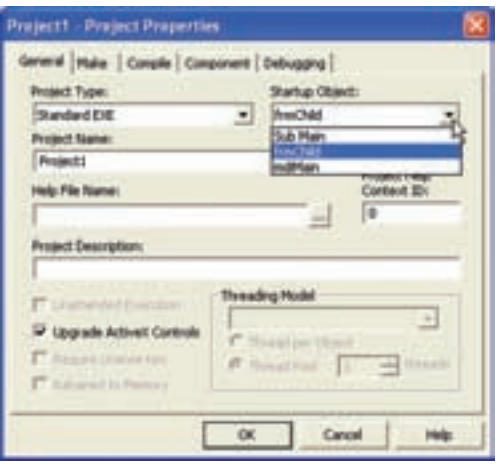

**شکل ۱۰ــ ٥ــ فرم MDI را بهعنوان آغازين، تعيين کنيد.**

ٔ کاربردى بنويسيد: ۸ ــ کدزير را براى گزينههاى منوى برنامه

Private Sub itmExit-Click()

End

End Sub

Private Sub itmAdd\_Click()

Dim NewForm As New frmChild

Dim FormNum As Integer

Load NewForm FormNum = Forms.Count-1 :Child فرمهای تعداد تعيين NewForm.Caption = ''I am MDI child:'' + CStr(FormNum) End Sub Private Sub itmCasCade\_Click() mdiMain. Arrange vbCasCade End Sub Private Sub itmTile\_Clike() mdiMain. Arrange vbTile Horizontal EndSub

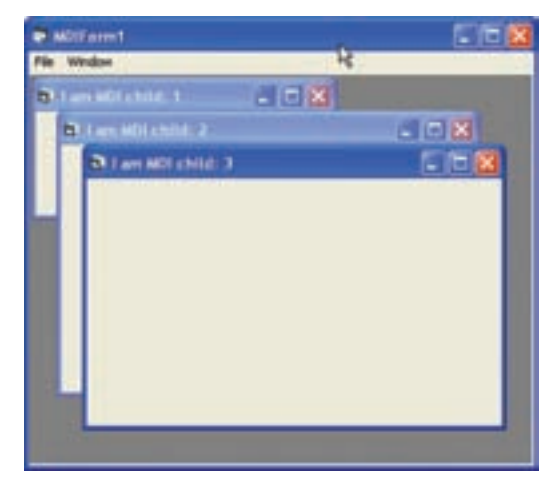

**شکل ۱۱ــ ٥ــ پروژۀ SimplMDI فرمهاى فرزندداخل فرم MDI را نشان مىدهد.**

۹ــ برنامه را اجرا کنيد.

روال رويداد ()itmAdd\_Click بهطور پويا فرم جديدى را با استفاده از عملگر New ايجاد میکند. Caption فرم جدید دارای یک شماره است (FormNum) که به انتهای رشتهٔ مربوطه اضافه مىشود تا نشان دهد که چندمين فرم فرزند است. اين شماره ازمشخصهٔ Forms.Count بهدست مى|يد وبراىاين که تعدادفرمهاىفرزندمحاسبه شوند، فرم MDI بايداز شمارش،کسر شود. بههمين دليل، ٔ فرم از تفريق تعداد فرمها وعدد ۱ بهدست مىآيد. شماره

ٔ کاربردى، ازمتد Arrange شىء MDIForm استفاده شده است. اين متد، بهطور دراين برنامه خودکار پنجرههاى فرزند را داخل پنجرة MDI قرار مىدهد . متد Arrange داراى يک ارگومان است که مىتوانديکى از مقادير جدول ۴ــ ۵ را داشته باشد.

| شرح                                                                                   | مقدار          | ثابت             |
|---------------------------------------------------------------------------------------|----------------|------------------|
| تمام فرمهای فرزند MDI را که به حداقل تبدیل نشدهاند پشت سرهم<br>قرار مىدهد.            | $\theta$       | vbCasCade        |
| تمام فرمهای فرزند MDI را که به حداقل تبدیل نشدهاند بهصورت<br>كاشىهاى افقى مىچيند.     | 1              | vbTileHorizontal |
| تمام فرمهای فرزند MDI را که به حداقل تبدیل نشدهاند به صورت<br>كاشي هاي عمودي مي چيند. | $\mathfrak{D}$ | vbTileVertical   |
| آيكنهاي مربوط به MDI حداقل شده را مرتب مي كند.                                        | $\overline{3}$ | vbArrangeIcons   |

**جدول۴ــ۵ ــ تنظيمات آرايش پنجرهها**

**۸ ــ ۵ ــ مشخصههاى Appearance**

 MDI فرم Appearance ٔ فرمهای سهبعدی برای کاربران مناسبتر است. با تغيير مشخصه به 1، مى توان فرمهاى سهبعدى ايجاد كرد. اگر مقدار اين مشخصه 0 باشد فرم بهصورت تخت ظاهر (0-Flat،1-3D) میشود

ٔ AutoShowChildren داراى مقدار **مشخصۀ AutoShowChildren**: اگر مشخصه false باشد و فراموش کنيد که در کد از متد Show براى نمايش فرم بعد از بارگذارى آن استفاده کنيد، کاربران براى نمايش فرم، دچار مشکل خواهند شد.

بهطور پيشفرض AutoShowChildren دارای مقدار True است و به همين دليل هنگام استفاده ازدستور Load فرم فرزند MDI قابل رؤيت خواهدبود. انجام اين کار سبب صرفهجويى در زمان برنامهنويسى شده و توانايى کد برنامه را افزايش مىدهد.

نـکـتـه

**اگر فرمى داريد كه دادهها را در درون خودش بارگذارى مىكند، مشخصۀ**

**AutoShowChildren را با False مقداردهى كنيد و از متد Show استفاده كنيد. نخست دادهها را در فرم بارگذارى كنيد و مطمئن شويد كه همۀ دادهها به درستى بارگذارى شدهاند. در پايان، فرم را نشان دهيد. اگر فرم به تجمع دادهها وابستگى دارد، اين عمل بالاترين قابليت را ارايه مىكند.**

# **خودآزمايي**

۱ــ فرمى مانند شکل روبه رو طراحى کنيد، طورى که با انتخاب هر فرم از منوى Form ، فرم مربوطهباز شودوبا انتخابهررنگى ازمنوى Color فرم جارى تغيير رنگ يابد و منوى Exit نيز سبب خروج از برنامه شود.

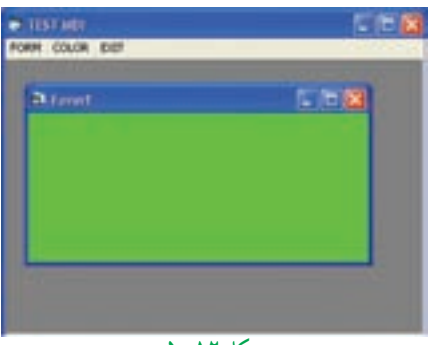

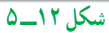

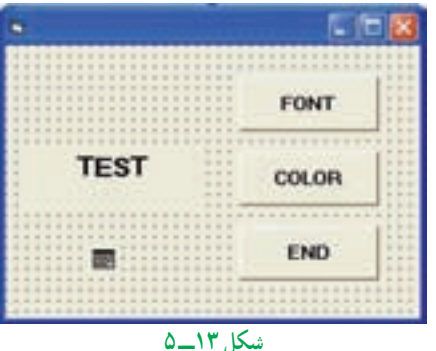

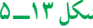

۲ــ فرمى مانند شکل روبهرو طراحى کنيد ٔ Font بتوان به نحوى که با کليک روى دکمه خصوصياتظاهرىقلمبرچسب،وبا انتخاب Color بتوان رنگ برچسبرا از طريق کادرهاى محاورهاى مربوطه تغيير داد.

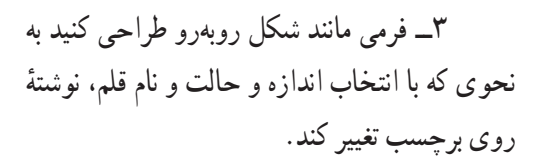

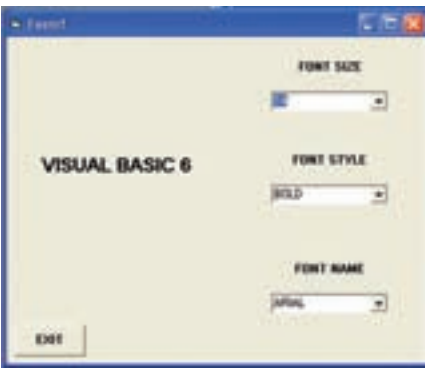

**شکل ۱۴ــ ٥**

**فصل ششم**

# **زمان و تاريخ**

**هدفهای رفتاری:پساز آموزشاينفصل، هنرجو میتواند: در برنامههایخود از عنصر زمان استفادهكند؛**

**برنامههايی بنويسد كه تاريخ وساعت را بهطور كاملمديريتكنند؛**

**انواع قالبها راتوضيح دهد وبهكار گيرد.**

**۱ــ۶ ــ آشنايى با Time Serial** ویژوال بیسیک از نوع دادهٔ Date استفاده میکند که روز را بهعنوان واحد اصلی زمان بهکار<br>. **\_\_\_\_\_\_** <sup>۱</sup> روز است. يک هفته را بهصورت <sup>۷</sup> نمايش **\_\_\_** <sup>۱</sup> <sup>و</sup> يک ثانيه <sup>٨٦٤٠٠</sup> ۲۴ مىبرد. بنابراين، يک ساعت، میدهیم، زیرا یک هفته شامل هفت روز است. نوع دادهٔ Date تاریخ را مطابق با قالب زمان کامپیوتر، نمايش مىدهد؛ يعنى براساس قالب ۱۲ ساعتى يا ۲۴ ساعتى.

در تقويم ميلادى اولين روز، اول ژانويهٔ سال است ولى ويژوال بيسيک، اولين روز را ۳۱ دسامبر ' سال ۱۸۹۹ فرض مىکند . بنابراين، دومين روز، اول ژانويه سال ۱۹۰۰ است و ۱۲ ژوئن سال ،۱۹۶۸ روز ۲۵۰۰۱ است.

تاريخهاى قبل از ۳۱ دسامبر ،۱۸۹۹ با اعداد منفى نمايش داده مىشوند. بهعنوان مثال، ۴ جولاى سال ۱۷۷۶، روز ۳-۴۵۱- است يعنى ۴۵۱۰۳ روز قبل از ۳۰ دسامبر ۱۸۹۹. به محور زير توجه کنيد:

**٤ ژانويه ١٩٠٠ ظهر ٣٠ دسامبر ١٨٩٩ نيمه شب ١٩ دسامبر ١٨٩٩ نيمه شب -۱۱ ۰ ۵**

١ــ ماه قبل از ژانويه

مىتوان مقادير تاريخ را با قرار دادن بين دو علامت عددى (#)، در متغيرهاى Date ذخيره کرد. بهعنوان مثال:

Dim MyDate As Date

MyDate =  $\#$ May 15, 1998 $\#$ 

نوع دادهٔ Date مىتواند به هر نوع دادهٔ دیگرى تبدیل شود. به عنوان مثال، P.M May 2 15,1998بهصورتيک عدداعشارى 35390.58333 ازنوع Double خواهدبود. هر چيزىکهدر سمت چپ نقطهٔ اعشار است، نمايانگر روز بوده و هر چيزى كه در سمت راست نقطهٔ اعشار باشد، نمايانگر زمان يا بخشىازروزاست: ساعت،دقيقه،ثانيهوميلىثانيه. توجهداشتهباشيدکهمقاديراعشارىکوچکتراز۱مىتوانند . ١ فقطبراىتعيينزمان بهکارروند. بهعنوان مثال، 0.12345 زمان m.A 2:57:46را نشان مىدهد

## **۲ــ۶ ــ آشنايى با کنترل Timer**

درويژوال بيسيک،کنترل Timer امکان پىگيرى زمان را فراهممىکند. فرض کنيدکه Timer ساعتي است که يک رويداد قابل برنامه نويسى را در يک فاصلهٔ زمانى که تعيين کردهايد اجـرا مـىکند (شکـل۱ــ ٦). رويداد Timer فـراخوانى شدهوروال رويدادى کـه بـراى ()Timer\_TimerName برنامهنویسی کردهاید اجرا میشود. Timer Name مقدار مشخصهٔ Name کنترل Timer است.

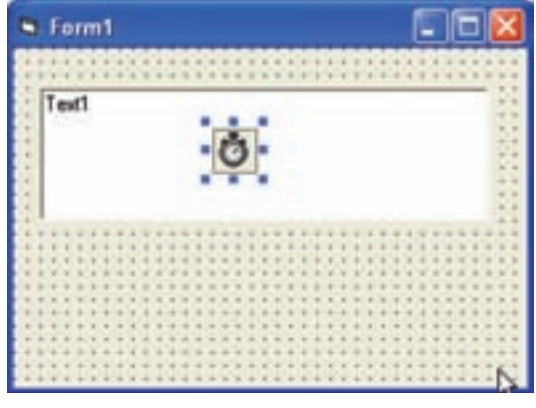

**شکل ۱ــ ٦ ــ کنترل Timer درزمان اجرا قابل رؤيت نخواهدبود.**

١ــ هر روز ٢٤ ساعت و هر ساعت ٦٠ دقيقه و هر دقيقه ٦٠ ثانيه است.

 $\cdot$ /17٣٤ $\circ$   $\times$   $\cdot$   $\circ$  =  $\cdot$  /9 $\cdot$   $\circ$  $\cdot$ /٩۶٢٨  $\times$  > = ٥٧/٧۶٨  $\implies$  ٢: ٥٧: ۴۶ Am  $\cdot$  /28  $\times$  5  $\cdot$  = 19/ $\cdot$  A

ٔ ٔ زمانى راکه طى آن رويداد Timer اجرا مىشود با تعيين مقدارى براى مشخصه مىتوان فاصله Interval کنترل Timer تنظيم کرد. واحد اندازهگيري مشخصهٔ Interval ميلي ثانيه است، بنابراين اگر مىخواهيد رويداد Timer در نيم ثانيه اجرا شود، کدزير را بنويسيد:

Timerl.Interval = 500

نـکـتـه

حداكثر مقدار مشخصۀ Interval، مىتواند ٦٥,٥٣٥ باشد. اين بدين معنى است كه حداكثر فاصلۀ زمانى كه مى توانيد تنظيم كنيد، ھ.ھ۶۵ ثانيه است. براى استفاده از فاصلههاى زمانى طولانىتر مثل ١٠ دقيقه، بايد ١٠ فاصلۀ زمانى ٢٠٠٠٠ميلى ثانيه را قرار دهيد.

ٔ ٔ زمانى مىتواند خيلى کوچک مثل هزارم ثانيه، و يا خيلى بزرگ باشد. کوتاهترين فاصله فاصله زمانى، ۵۵ ميلى ثانيه است، زيرا ساعت سيستم در هر ثانيه فقط ۱۸ بار پالس توليد مى کند. بهدليل اينکهکنترل Timer رويداد Timer را اجرا مىکند،داراى مشخصههاى زيادى نيست (جدول ۱ــ ٦).

### **جدول۱ــ ٦ ــ مشخصههاى کنترل Timer**

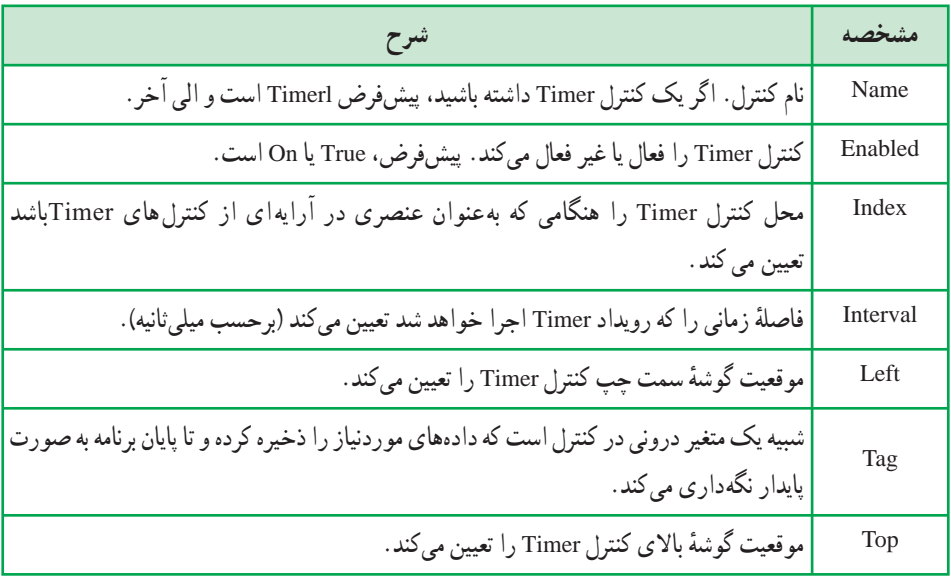

#### نـکـتـه

**مشخصههاى Left و Top كاربردى ندارند، زيرا كنترل Timer در زمان اجرا روى فرم نمايش داده نمىشوند.**

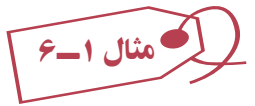

فرمى طراحى کنيدکه داراى يک برچسب باشدو با اجراى برنامه اين برچسب از سمت چپ به سمت راست فرم حرکت کندو با رسيدن به انتهاى سمت راست ازحرکت بايستد. براى اين برنامه نياز به يک Label و يک Timer داريم.

Private Sub Form\_Load() Timerl.Interval = 300 Labell.Caption = ''Move'' End Sub

Private Sub Timerl\_Timer()

If Labell. Left<Forml.Width-Labell. Width Then

Labell. Left = Labell. Left  $+100$ 

Else

```
متوقفکردن حرکت برچسب در انتهای سمت راست False = Enabled .Timerl
```
End If

End Sub

تمرين: **در مثال ١ــ ،٦ دو دكمۀ فرمان به نام Start و End قرار دهيد كه با كليك روى Start حركت شروع و با كليك روى End خاتمه يابد.**

**۳ــ ٦ ــ کاربرد توابع Time ،Date و Now** اگرچه مىتوان براى رويداد Timer برنامهاى نوشت، ولى نمىتوان زمان اجرا را با اين کنترل تنظيم کرد. براى اين که Timer زمان را گزارش کند بايد ساعت سيستم را بررسى کند.

از تابع Time براى بهدست آوردن زمان سيستم و از تابع Date براى بهدست آوردن تاريخ سيستم استفاده کنيد. در صورتى که مىخواهيد همزمان و هم تاريخ را از ساعت سيستم بهدست آوريد، از تابع Now استفاده کنيد.

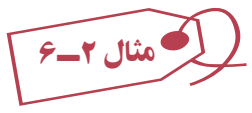

براى مشاهدة چگونگى عملكرد اين توابع، پروژهاى را ايجاد كرده و سه دكمهٔ فرمان به فرم اضافه کنيد. اين دکمههارا به ترتيب cmdTime ،cmdDate و cmdNow نامگذارى کنيدوکدزيررا براى روال رويداد هر دکمه اضافه کنيد. شکل ۲ــ۴ دادههايى را که هر تابع برمىگرداند نشان مىدهد. Private Sub cmdTime\_Click()

cmdTime.Caption = CStr(Time)

End Sub

```
Private Sub cmdDate_Click()
```

```
 cmdDate.Caption = CStr(Date)
```
End Sub

Private Sub cmdNow\_Click()

```
 cmdNow.Caption = CStr(Now)
```
End Sub

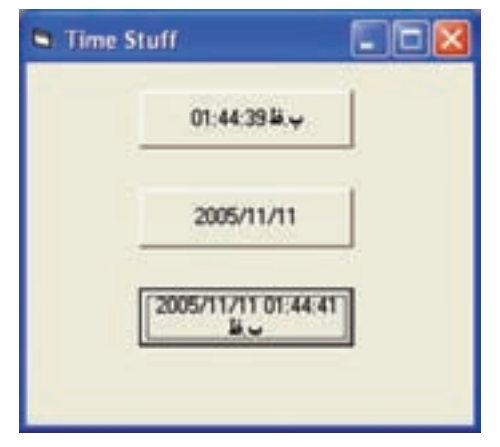

**شکل ۲ــ ٦ ــ توابع Time، Date و Now يک نوع دادۀ Variant)Date (را برمى گردانندکه با تابع ()CStr بهرشته تبديل مىشوند.**

مثال ۳ــ۶

**استفاده از Timer براى ايجاد يک برنامۀ ساعت:** اين برنامه زمان اجرا را روى فرم و تاريخ جارى را در نوار عنوان فرم نشان مىدهد. هنگامى که فرم به حداقل اندازه رسيده باشد، زمان اجرا درعنوان فرم در نوار ابزار ظاهر مىشود. مراحل انجام کار به صورت زير است: ۱ـــ پروژة Standard EXE جديدی را شروع کنيد.<br>. ۲ــ يک کنترل label و يک کنترل Timer روى فرم قرار دهيد (کنترل Timer را مىتوانيددر هر جايى قرار دهيد، زيرا قابل رؤيت نخواهدبود.) ۳ــ نام فرم را frmClock و نام برچسب را lblTimeDisplay قرار دهيد. نام کنترل Timer را تغيير ندهيد (همان نام پيشفرض Timerl را حفظ کنيد). MinButton ٔ ٔ BorderStyle فـرمرا به single Fixed۱- تغيير دهيد. مشخصه ۴ــ مشخصه فرم را True قرار دهيد.

۵ــ کدزير را براى روال رويداد ()Load\_Form بنويسيد.

Private Sub Form\_Load()

lblTimeDisplay.Top = frmClock.ScaleTop

lblTimeDisplay.Left = frmClock.ScaleLeft

lblTimeDisplay.Width = frmClock.ScaleWidth

lblTime Display.Height = frmClock. ScaleHeight

End Sub

# ٔ فرم است. خطوط ۲ تا ۵ براى بزرگ کردن برچسب به اندازه

برای تعیین محل و ابعاد کنترلها از مشخصههای width، left، Top و Height استفاده می کنیم. می توان علاوه بر جهار مشخصه فوق از مشخصات ScaleWidth، Scaleleft، ScaleTop و ScaleHeight استفاده کرد. Scalewidth و ScaleHeight به ترتيب پهنا و ارتفاع کنترل را تقسيمبندی میکنند. برای مثال 100 = Scalewidth پهنای کنترل را به ١٠٠ قسمت مساوی تقسيم می کند و واحد اندازه گيری افقی را مشخص می نمايد به همين ترتيب ScaleHeight=50 ارتفاع کنترل را به ٥٠ قسمت مساوی تقسيم کرده و واحداندازهگيری عمودی را مشخص میکند.

از چهار مشخصهٔ ScaleWidth، Scaleleft، ScaleTop و ScaleHeight در مواردی استفاده

میکنيمکهبخواهيمشیءهميشهدرموقعيتثابتیازفرمقرارداشتهباشد. درکد (load-Form (بالامیخواهيم اندازه برچسب هميشه به اندازهٔ فرم باشد يعني با تغيير اندازهٔ فرم، اندازه برچسب هم تغيير کند. برای مشخص کردن واحد اندازه گيری ابعاد کنترل از خصوصيت ScaleMode استفاده می کنيم که مقادير آن در جدول ٢ــ ٦ آمده است.

| شرح                                                           | مقادير    | ثابت ها         |
|---------------------------------------------------------------|-----------|-----------------|
| هرگاه حداقل یکی از مشخصاتScaleHeight ،ScaleWidth، ScaleTop    | $\circ$   | vbUser          |
| و ScaleLeft توسط برنامهنویس مقداردهی شود.                     |           |                 |
| Twip (پیشفرض) هر اینج ۱۴۴۰ توئیپ و هر سانتیمتر ۵۶۷ توئیپ است. | $\lambda$ | vbTwips         |
| Point هر اينچ ۷۲ پويينت است.                                  | ۲         | vbPoints        |
| Pixel                                                         | ٣         | <i>vhPixels</i> |
| Character (هر واحد افقی ۱۲۰ twips و هر واحد عمودی ۲۴۰ twips   | ۴         | vbCharacters    |
| است.)                                                         |           |                 |
| اينج                                                          | ۵         | vbInches        |
| میلی متر                                                      | ۶         | vbMillimeters   |
| سانتي متر                                                     | ٧         | vbCentimeters   |

**جدول٢ــ ٦** 

مقادير ScaleTop و Scaleleft مساوی صفر است جز حالتی که ScaleMode مساوی صفر (vbUser) باشد .

ٔ ٔ Interval کنترل Timer را با ۵۰۰ (نيم ثانيه) مقداردهى کنيد. مقدار مشخصه ۶ــ مشخصه Enabled کنترل Timer را به True تغيير دهيد.

۷ــ کد مربوط به روال ()Timer\_Timerl را به صورت زير بنويسيد.

Private Sub Timerl\_Timer()

If frmClock.WindowState = vbNormal Then

lblTimeDisplay. Caption = CStr(Time)

frmClock.Caption = Format(Date,'' Long Date'' )

Else

frmClock.Caption = CStr(Time)

End If

End Sub

۸ ــ برنامه را ذخيره کرده و آن را اجرا کنيد (شکل ۳ــ ٦ ).

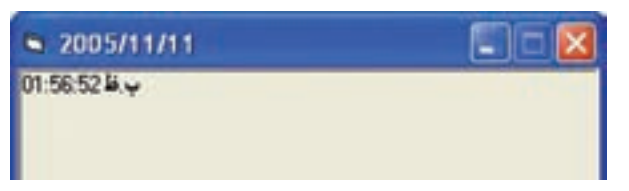

**شکل ۳ــ ٦ ــ تنظيم مشخصۀ MaxButton با مقدار False دکمۀ به حداکثررسانى راغيرفعال مىکند.**

برنامهٔ ساعت، از چندین مورد استفاده میکند که ممکن است قبلاً مشاهده نکرده باشید. تابع ()Format قالب نمايش تاريخ را به صورت روز، ماه و سال کامل تبديل مى کند. (در ادامه راجع به اين نابع توضيح خواهيم داد.) همچنين تنظيم مشخصهٔ MinButton با True، دکمهٔ بهحداقل رسانی را روى نوارعنوان نمايش مىدهدو امکان به حداقلرسانى فرم را فراهم مىکند.

ٔ MinButton، MaxButton و ControlBox هستند که روى سه فرمها داراى سه مشخصه ٔ سمت راست نوار عنوان تأثير مىگذارند. MinButton و MaxButton براى فعال و غيرفعال دکمه کردن دکمههاى Minimize و Maximize مورداستفاده قرارمىگيرند. اين مشخصههافقطدرزمـان طراحى و هنگامـى کـه مشخصهٔ BorderStyle فـرم داراى مقـدار H-Fixed Single يا Sizeable-2 باشد، قابل دسترسى هستند.

ٔ ControlBox منوى کنترل سمت چپ نوار عنوان را فعال يا غيرفعال مىکند. فقط مشخصه در صورتى مىتوان اين مشخصه را فعال کرد که مشخصهٔ BorderStyle فرم داراى يکى ازمقادير .باشد 3-Fixed Dialog يا 2-Sizable ،1-Fixed Single

نـکـتـه

**هنگام استفاده از مشخصۀ State Window دقت كنيد. ممكن است بهطور اتفاقى روى فرمى كه Style Border آن Single Fixed است، مشخصۀ Window State را با Maximized مقداردهىكنيد. نتيجۀ اينكار،فرمىاست كه كل صفحه را در برمىگيرد و نمىتوان آن را تغيير اندازه داد. كاربر نيز روى اين فرم كنترلى ندارد.** همچنين برنامهٔ ساعت، مقدار مشخصهٔ Window State فرم را برای تعیین به حداقل رسانی فرم،بررسی میکند. مشخصهٔ Window State دارای سه مقدار است :

0- Normal(vbNormal)

1- Minimized (vbMinimized)

2- Maximized (vbMaximized)

مىتوان مقدار اين مشخصه را خواند و تعيين كرد كه ايا پنجره در اندازهٔ عادى، تمام صفحه يا در نوار وظيفه است. همچنين مىتوان مشخصهٔ Window State را تعيين كرد تا پنجره را به صورت تمام صفحه تبديل کند، آن را به حالت عادى برگردانديا در نوار وظيفه با حداقل اندازه نشان دهد.

# **۴ــ ٦ ــ کاربرد تابع ()Format**

تابع ()Format يکى از توابع قوى ويژوال بيسيک است که امکان کنترل روش نمايش رشتهها را فراهم مىکند. اين تابع معمولاً براى نمايش مقادير تاريخ/زمان و اعداد استفاده مىشود ولى مىتواند رشتهها را نيز به صورت موردنظر تبديل کند. شکل کلى اين تابع، به صورت زير است:

MyString = Format (Expression[,Format\_String [,First Day Of Week [,First Week Of Year]]])

- String My نام متغير رشتهاى است که خروجى تابع در آن قرار مىگيرد.
	- Format نام تابع است.
- Expression عبارتى است که مىخواهيم اين تابع آن را به قالب موردنظر تبديل کند. Format\_String الگوى رشتهاى است كه به تابع بيان مىكند كه مىخواهد رشتهٔ خروجى به چه صورتى ظاهر شود.

 Week FirstDayOfيکثابتاختيارىاستکهاولين روزهفتهرا تعيين مىکند. پيشفرض، Sunday است ولى اگر مىخواهيدروز شنبه باشد، بايدآن را بنويسيد (Saturday(.

ٔ سال را تعيين مىکند. هفته اولين يکعبارتثابتاختيارىاستکه First Week Of Year بهطور پيش فرض، اول ژانويه، اولين هفتهٔ سال است.

کليد کار کردن با تابع ()Format، آشنايى با پارامتر String\_Format است. جدول ۲ــ ٦ چگونگى استفاده از تنظيمات اين تابع را براى تغيير ظاهر رشتههاى تاريخ و زمان ارايه مىکند. **بايد پارامتر String\_Format را بين زوج كوتيشن " " قرار دهيد، زيرا تابع اين پارامتر را به صورت رشته بهكار مىبرد. بهعنوان مثال، دستور ولىايندستور توليدخواهدكرد خطايىرا My String\$ =Format(.50,percent) بهصورت ("percent".50,(Format =\$String My صحيح خواهد بود.**

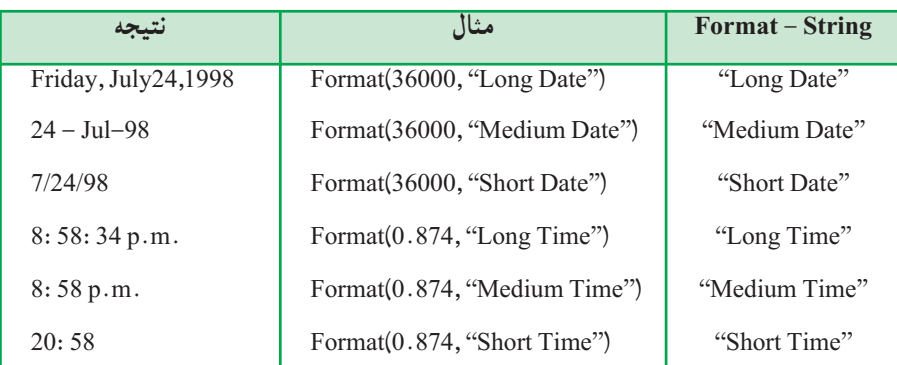

### **جدول ۲ــ ٦ــ کاربرد تابع () Format برای زمان و تاريخ**

جدول ۳ــ ۶ چگونگى استفاده از تابع ()Formatبراى کار کردن با مقادير عددى براى نمايش به صورت رشتهٔ دلخواه را نشان مىدهد.

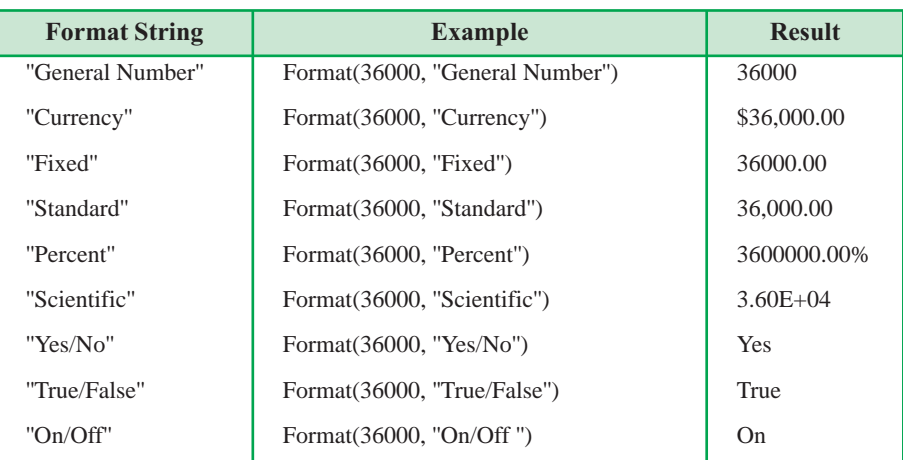

### **جدول ۳ــ ٦ــ کاربرد تابع () Format برای اعداد**

همچنين مىتوان قالبهاىرشتهاىديگرىرا نيزبهکاربرد. بهعنوان مثال،اگرمىخواهيدمطمئن شويد که ورودي کاربر هميشه دو رقم اعشار داشته باشد، از قالب ('' Format (235.6,"###,##0.00 استفاده کنيدکه مقدار 235.60 را برمىگرداند.

**۵ ــ۶ ــ محاسبۀ اختلاف تاريخها** هنگامى که نياز داريد، ميزان زمان بين دو تاريخ را بدانيد، از تابع ()DateDiff استفاده کنيد. تابع ()DateDiff داراى شکل کلى زير است:

My Long = Date Diff (Interval, Start\_date, End\_Date [,First Day of Week [,First Week Of Year]])

- MyLong نام متغيرى است که خروجى تابع در آن قرار مىگيرد و از نوع Long است. DateDiff نام تابع است.
- Interval رشتهاى است که فاصلهٔ زمانى براساس ان، تفاوت تاريخ را اندازهگيرى خواهد کرد (جدول ۴ــ ٦).

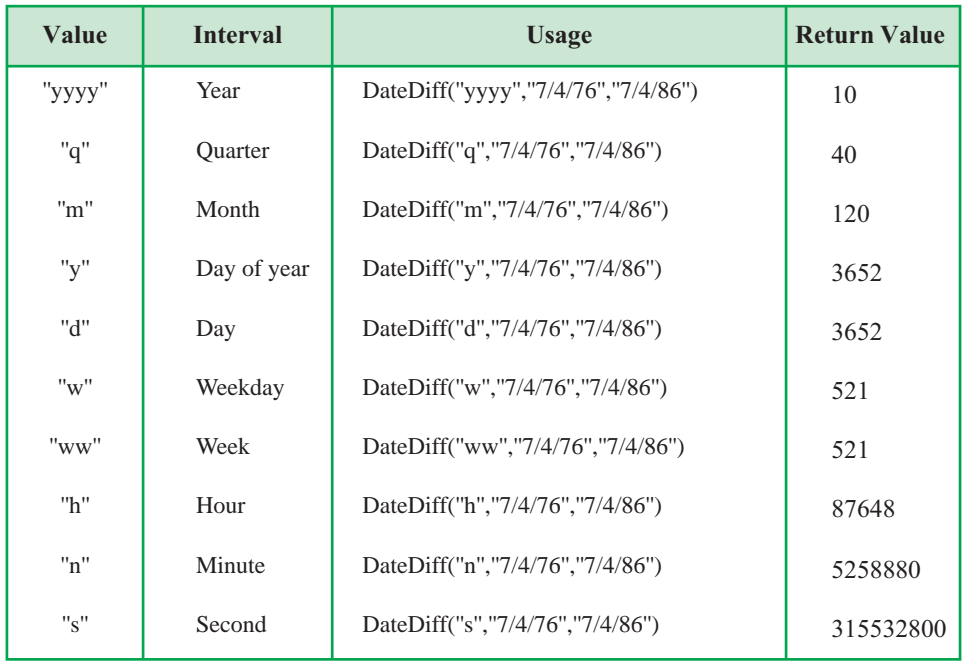

### **جدول ۴ــ ٦ــ مقادير مختلف پارامتر InterVal مربوط به تاريخ ()DateDiff**

- Date\_Start تاريخ شروع است (از نوع Date( .
	- Date\_End تاريخ پايان است (از نوع Date( .
- Week FirstDayOf، يک ثابت اختيارى است که اولين روز هفته است.
- ٔ سال را تعيين مىکند. FirstWeekOfYear،عبارت ثابت اختيارى است که اولين هفته

تابع ()DateDiff اولين تاريخ (Date\_Start (رامنهاىدومين تاريخ (Date\_End (مىکند. بعد از تفريق، تابععددى ازنوع Long را برمىگرداندکه اختلاف بين اين تاريخهاست. واحداندازهگيرى اين اختلاف، براساس مقدار رشتهٔ پارامتر Interval تعيين مىشود (جدول ۴ــ۶).

#### نـکـتـه

**()IsDate يك تابع VB است كه يك رشته يا مقدار تاريخ را بررسى مىكند. اگر رشته يا تاريخ شبيه يك تاريخ معتبر باشد، تابع ()IsDate مقدار True را برمىگرداند و در غيراينصورت مقدار False را برمىگرداند. به عنوان مثال، را True مقدار IsDate(#9/16/98#) و IsDate("September 16 1998") برمىگرداند ولى ( "Birthday( "IsDate مقدار False را برمىگرداند. تابع CDate ورودی خود را به نوع Date تبديل میكند لذا هرگاه رشتهای از نظرتابع IsDate شبيه يا يك تاريخ معتبراست میتوان با استفادهاز تابع CDate آن را به قالب تاريخ (نه شبيه به تاريخ) تبديل كرد.**

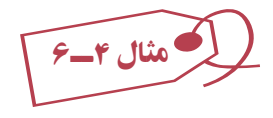

. Age Calculator Enter your birthday: 5/5/72 Start counting Your exact age in seconds is: 821744859 Your exect age in days in You exact age in years in:

برنامهاى بنويسيد که تاريخ تولد کاربر را دريافت و در صورت معتبر بودن، اعلام کندکه چند سال، چندروز و چندثانيه از آن تاريخ گذشته است. پروژهاى مطابق شکل ۴ــ ۶ ايجاد کنيد (نام پروژه را DateDiff.vbp قرار دهيد).

**شکل ۴ــ ٦ ــاستفادهازتابع ()Format خواندن مقاديرروز و ثانيهها را سادهتر مىکند.**

اين پروژه چگونگى استفاده از تابع ()DateDiff را براى گزارش سن شخص برحسب ثانيه، ٔ روز و سال، شرح مىدهد. کاربر، تاريخ تولد خودش را در کادر متن وارد مىکند و سپس روى دکمه Counting Start کليک مىکند. روال رويداد Click مربوط به دکمه، ورودى را بررسى کرده و در صورتى که شبيه يک رشتهٔ تاريخى باشد، با استفاده از تابع ()IsDate مقدار True را برمىگرداند. اگر رشته به عنوان تاريخ معتبر باشد، متن تاريخ تولد به تاريخ تبديل شده و در متغيرى به نام Bdate ذخيره مىشود، سپس Timer فعال مىشود اما در صورتى که رشته بهعنوان تاريخ معتبر نباشد، پيغام خطايى ظاهر مىشود.

بعد از اين که کاربر کادر پيام را بست، مکاننما به کادر متن بر گشته و متن نادرست مشخص شده و از روال خارج مىشود.

در روال رويداد ()Timer\_1Timer که هر نيمثانيه (500 = Interval (اجرا مىشود، کنترل Timer با استفاده از تابع Now، تاريخ و ساعت سيستم را بهدست مىآورد. روال رويداد از تاريخ ()DateDiff سه بار استفاده مى کند (يک بار براى بهدست آوردن اختلاف زمان برحسب ثانيه و سپس روزودرپايان سال). مقادير برگشتى درمتغيرهاى LngYear و LngSec قرارداده مىشود. کدزير، رويدادهاى مربوط به اين برنامه را ارائه مىکند:

- **01** Private Sub cmdStart\_Click()
- **02**
- **05** If IsDate(txtBDate. Text)Then ورودی اعتبار بررسی تبديل به فرمت تاريخ (Text.txtBDate(CDate = Bdate **09**
- **10** Else
- **12** MsgBox ''You must enter a proper date!'',vbCritical, ''Data error''
- انتقال فوکوس به کادر متن SetFocus.txtBDate **14**
- $16$  txtBDate.SelStart = 0
- **18** txtBDate.SelLength = Len(txtBDate.Text) Highlight کردن متن داخل textbox
- **20** Exit Sub
- **21** End If
- **24** Timer1.Enabled = True تايمر فعالکردن
- **25** End Sub

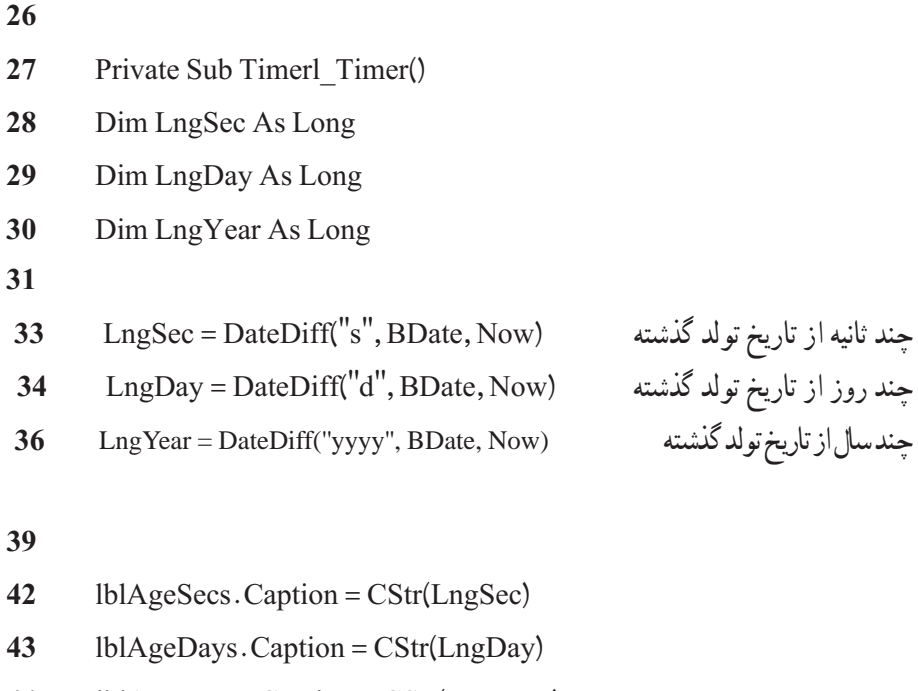

lblAgeYears.Caption = CStr(LngYear)

End Sub

**۶ــ ٦ ــ کاربرد متغيرهاى ايستا به همراه Timer** 

فرض کنيد مىخواهيد برنامهاى بنويسيد که عملى را در هر نيمثانيه تا ۱۰ بار انجام دهد. براى انجام اين کار، نياز داريد متغيرى ايجاد کنيدکه تعداد دفعات اجراى رويداد Timer را نگه دارد. اگر بک متغير شمارنده داخل رويداد Timer ايجاد کنيد، هربار که روال قطع شود، متغير از حوزهٔ عمل خود خارج شده و با صفر مقداردهى مىشود.

#### Dim i As Integer

- 01 Private Sub Timer1 Timer()
- 02 Form1. Caption =  $\text{``i is:} \text{``& } \& \text{Cstr(i)}$
- If I > 10 Then Timer1. Enabled = False
- 04  $i = i + 1$
- 05 End Sub

اگرچه اين کد، کار خواهد کرد ولى بهينه نيست، زيرا ايجاد متغير عمومى آن را مستقل از روال مى کند. اگر بخواهيد Timer را از کد حذف کنيد، اين متغير عمومى، بدون استفاده خواهد ماند. بک راهکار بهتر، تعريف متغير شمارنده با کليد واژهٔ Static است. برای انجام اين کار در کد فوق، بين خطوط ۱ و ۲ کد زير را بنويسيد:

### Static i As Integer

هنگامى که يک متغير Static ايجاد مىکنيد، مقدار آن حتى بعد از خروج از روالى که در آن تعريفشده است، حفظ مىشود. مزيت انجام اين کار، اين است که متغير درون کنترلى که به آن وابسته است، کپسولهسازى مى شود. مقدار متغير بدون درنظر گرفتن وضعيت روالى که در آن ايجاد شده است، پايدار باقى مىماند.

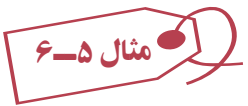

 Next Problem ٔ فرمى بهصورت زير (شکل۵ ــ ۶) ايجادکنيد. مىخواهيمباکليک روى دکمه بهطور خودکار ۲ عدد تصادفى (بين صفر تا ۲۰) توليد شود و حاصلجمع آنها را کاربر تايپ کند. در صورتى که پاسخ مثبت بود، به امتياز Score ، ۵ امتياز اضافه شود و پيغام صحيح بودن بدهد. اگر پاسخ نادرست بود، ۵ امتياز کسر کند و با پيغام خطا پاسخ درست را اعلان کند (توجه کنيد که امتياز از ۱۰۰ بيشتر نباشد). با کليک روى Next اين عمليات تکرار شود.

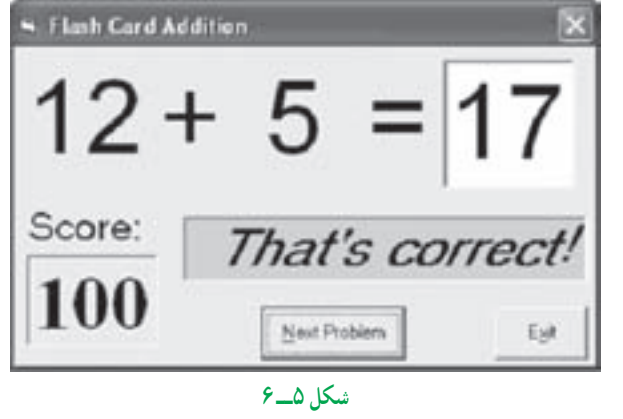

کداين برنامه بهصورت زير جمع خواهدبود:

Option Explicit Dim Sum As Interger

Dim NumProb As Integer, NumRight As Integer

Private Sub cmdExit\_Click() End End Sub Private Sub cmdNext\_Click() Dim Number1 As Integer Dim Number2 As Integer txtAnswer.Text ='' '' lblMessage. Caption = '' '' توليد عدد تصادفي اول بين ٠ و ٢١ (21× Number 1 = Int(Rnd) توليد عدد تصادفي دوم بين ٠ و ٢١ (2× Number2 = Int(Rnd) نمايش عدد اول 1Number = Caption 1.LbINum نمايش عدد دوم 2Number = Caption2.LbINum  $Sum = Number1 + Number2$ محاسبهٔ حاصل جمع دو عدد  $cmdNext. Enahled = False$ انتقال فوکوس به کادر متن txtAnswer برای دريافت جواب SetFocus .txtAnswer End Sub Private Sub Form\_Activate() Call cmdNext\_Click End Sub Private Sub Form\_Load() Randomize Timer  $NumProb = 0$  $NumRight = 0$ End Sub

Private Sub txtAnswer\_KeyPress(KeyAscii As Integer)

Dim Ans As Integer

در صورت فشردهشدن کليد Enter If KeyAscii = 13 Then If Val(txtAnswer.Text) = Sum Then واقعی جمع حاصل با txtAnswer محتوای بررسی lblMessage.Caption = ''That's correct!'' If Val (lblScore.Caption) < 100 Then lblScore.Caption = lblScore. به روزرسانی امتياز با اضافهکردن به ميزان ٥ +5 tion Cap Else

lblMessage.Caption = ''Answer is '' +Sum صحيح پاسخ نمايش به روزرسانی امتياز با کمکردن به ميزان ٥ 5 - Caption.lblScore = Caption.IblScore

End If

cmdNext. Enabled = True

cmdNext.SetFocus

End If

End Sub

تمرين: شمارش معکوس پروژهاى مطابق شكل ۶ـ ۶ ايجاد كنيد و يک كنترل Timer و يک برچسب روى فرم قرار دهيد تا شمارش معكوس را شبيهسازى كند.

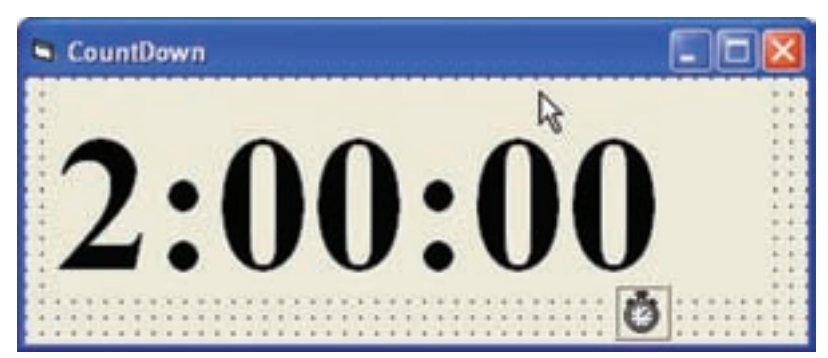

### **خودآزمايي**

۱ــ در هريک از دستورات زير مقدار ذخيرهشده در متغير strS را مشخص کنيد. الف (strS = Format(d, "hampm") ب) strS = Format(12345.67, "#######. ###") ۲ــ فرمى تهيه کنيد به اين شرح که، با انتخاب تاريخ، در قسمت پايين تقويم، تاريخ نمايش داده نسود. با کليک روی دکمهٔ مقايسه، تاريخ با تاريخ روز مقايسه شود و پيغام دهد که ايا تاريخ گذشته يا آينده است؟

۳ــ به مثال ° ۱ــ۶ دکمهٔ CmdTimer اضافه کنيد که با کليک ان تصاوير به طور خودکار نمايش داده شوند (هر ۱۰ ثانيه يک تصوير) و با کليک دوبارهٔ اين دکمهٔ نمايش خودکار متوقف شود.<br>-

۴ــ برنامه<code>ای</code> بنویسید که از ۱ تا ۱۰ را بشمارد و فاصلهٔ بین هر عدد با عدد بعدی ۳ دقیقه باشد (هر سه دقيقه به شماره قبلی يکی اضافه کند) برنامه را يکبار با استفاده از متغير عمومی و بار ديگر با استفاده از متغير ايستا بنويسيد.

٥ ــ برنامهای بنويسيد که تاريخ تولد دو دانشآموز را دريافت کرده و اختلاف سنی آنها را برحسب ثانيه، روز و سال نمايش دهد.